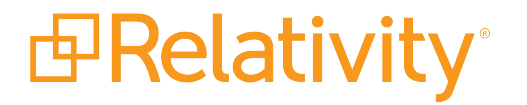

# Installation Guide

September 17, 2019 | Version 10.1.290.1

For the most recent version of this document, visit our **[documentation](http://help.relativity.com/) website**.

# Table of Contents

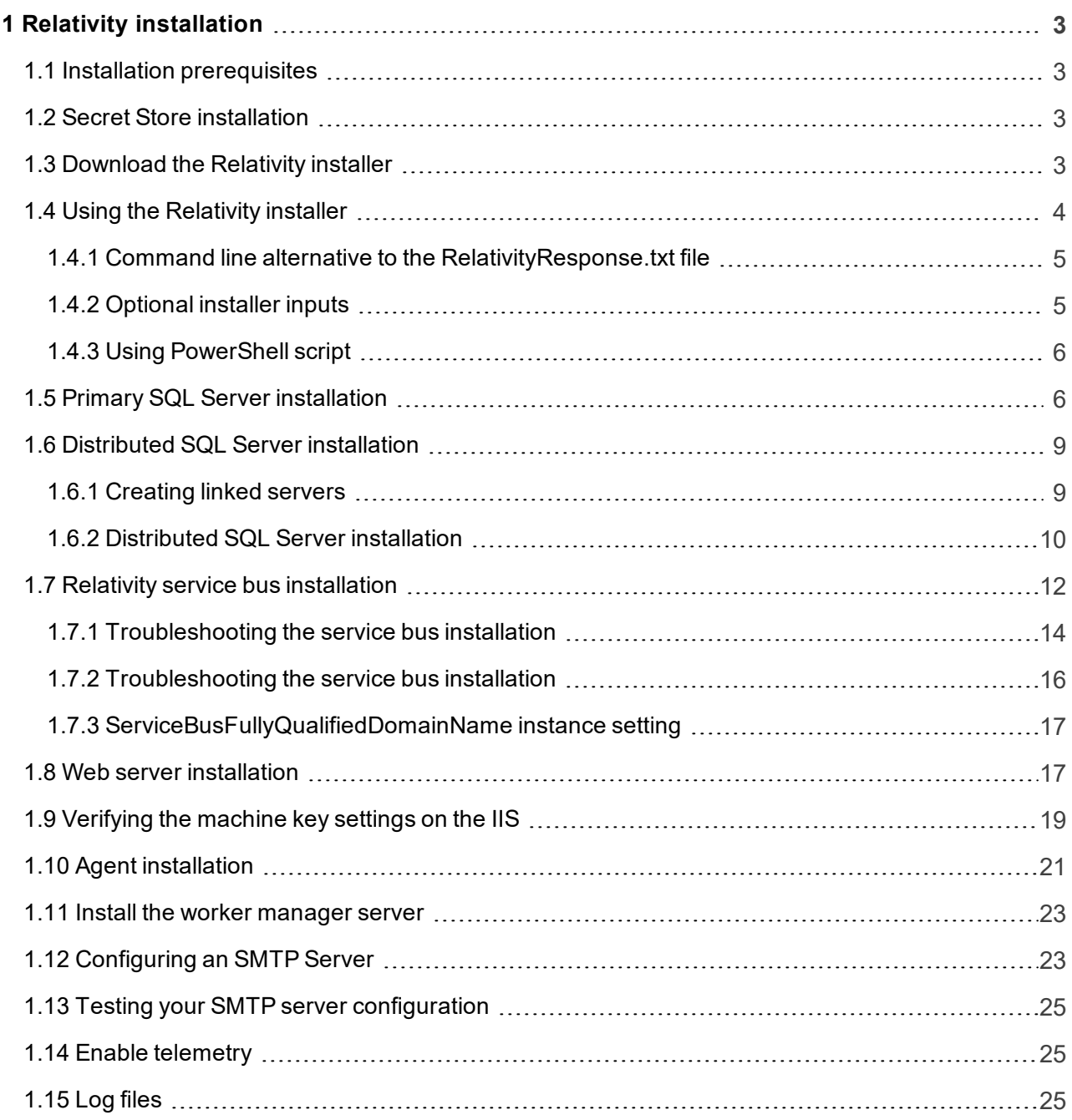

# <span id="page-2-0"></span>**1 Relativity installation**

In line with our commitment to quality, we provide you with comprehensive support during your initial installation of Relativity. Contact the Client Services team (support@relativity.com) for detailed information about pre-deployment steps you must complete as part of a first-time installation.For more information about pre-deployment steps, see Installation [prerequisites](#page-2-1) below.

In order to upgrade to or install Relativity 9.5 or above, you MUST complete new pre-installation steps. You now need to install Service Bus for Windows Service 1.1 BEFORE installing or upgrading to Relativity 9.5 or above. For more information, see the Relativity Upgrade and Pre-Installation guides. Use the following instructions to install Relativity for the first time in your environment. These instructions provide you with the information necessary to install Relativity. For additional assistance, contact the Client Services team (support@relativity.com).

<span id="page-2-1"></span>For instructions about how to upgrade an existing Relativity environment, see the Upgrade guide and Using the [Relativity](#page-3-0) installer on the next page.

# **1.1 Installation prerequisites**

Before you install Relativity, review the following information to confirm that your environment meets the installation requirements. Make sure that you created the directories as well as obtained the user names and passwords that the installer requires. Review the following pages for information about the hardware, software, and infrastructure requirements for Relativity installations available on the Relativity Documentation site:

- System Requirements
- **n** Pre-installation

**Note:** We recommend changing the default password for the system admin account and the Relativity service account when you first log in to a new environment.

# <span id="page-2-2"></span>**1.2 Secret Store installation**

The Secret Store is a required infrastructure component that provides an additional layer of security for Relativity secrets. A secret can be user credentials, a database connect string, an instance setting that contains confidential information such as your SMTP credentials, or a TLS certificate. All confidential information is stored in the Secret Store database that can be accessed only from authenticated servers.

The Secret stored is required for installing or upgrading Relativity. You must install and configure the Secret Store before installing Relativity on any other machines in your environment. You must also configure all machines to access the Secret Store. For more information, see The Relativity Secret Store Guide.

# <span id="page-2-3"></span>**1.3 Download the Relativity installer**

Download the Relativity installer from the Relativity [Community](https://community.relativity.com/s/article/Latest-Relativity-Installation-Files). To access these files, you must be a designated administrative contact for your company or receive permission from an administrative contact before the Community team will grant access to these files.

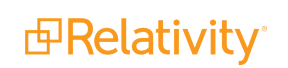

**Note:** If you want to set up a single server installation of Relativity, change the setting for all applicable components from 0 to 1 in the Feature Selection section of the RelativityResponse.txt file before running Install.bat. During a single server installation, the installer won't add any component that isn't set to 1 for a new installation. Any feature set to 0 in the RelativityResponse.txt file gets uninstalled if it detects a previous installation for that component.

# <span id="page-3-0"></span>**1.4 Using the Relativity installer**

A basic instance of Relativity requires multiple servers. You must configure two or more machines to fulfill the following roles:

- **Primary SQL Server** The master database called the EDDS resides on the primary SQL Server.
- n **Distributed database server** The secondary database that accommodates a distributed instance of the primary SQL Server and can store multiple workspace databases.
- **Agents server** The server that launches all Relativity agents and runs the agents framework.
- **Neb server** The server that facilitates web background processing and handles authentication tasks.
- **Relativity service bus server** The server used to configure Relativity to work with the Service Bus for Windows Server farm or RabbitMQ.

Save the following files to the root directory of any server contributing to the Relativity environment:

**Relativity.exe** - The executable file that installs Relativity components determined by the values entered in the RelativityResponse.txt file.

#### **Notes:**

- You must save Relativity.exe on a drive local to the server. Running Relativity.exe from a shared location results in upgrade or installation failure.
- o The Relativity.exe file does not open a user interface. Use Install.bat to proceed with installation.
- **n** Install.bat The code that prompts Relativity.exe to proceed with the installation process. You must edit line 11 of the Install.bat file with the exact name of the Relativity installation file.

start /wait "" "INSERT EXACT NAME OF RELATIVITY INSTALLATION FILE" /log InstallLog.txt /responsefilepath=RelativityResponse.txt

#### **Notes:**

- o You may need to run this file from an elevated command line prompt to avoid permission issues.
- $\circ$  You must surround the name of the Relativity installation file with quotation marks.
- **RelativityResponse.txt** The text file that determines which components Relativity.exe installs, uninstalls, or upgrades on the server.

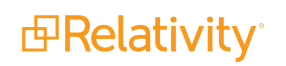

**Note:** Every line in the RelativityResponse.txt file that starts with ### is a comment and meant to provide instruction.

### <span id="page-4-0"></span>**1.4.1 Command line alternative to the RelativityResponse.txt file**

You can pass in response file parameters on the command line during installation if you don't want your password information in a file stored locally on the machine hosting Relativity components. The command line parameters overwrite (or if left blank, insert) the parameters that are in the RelativityResponse.txt file.

Use the following steps to enter parameters you don't want to include in the RelativityResponse.txt file.

- 1. Launch the Windows command prompt as an system admin.
- 2. Navigate to the directory that stores Relativity.exe, Install.bat, and RelativityResponse.txt.
- 3. Enter the following command:

start /wait Relativity.exe /log installLog.txt /responsefilepath=RelativityResponse.txt EDDSDBOPASSWORD=my\_password

**Note:** If you don't have your password in the RelativityResponse.txt file and the password includes a space, you must insert quotation marks around the password if you opt to use command line input. The following example assumes that your password is: **my password**

#### start /wait Relativity.exe /log installLog.txt /responsefilepath=RelativityResponse.txt EDDSDBOPASSWORD-D="my password"

**Note:** If you don't have your password in the RelativityResponse.txt file and if your password includes a quotation mark, use the following format to escape the command prompt's default interpretation of that character. The following example assumes that your password is: **my"password**

start /wait Relativity.exe /log installLog.txt /responsefilepath=RelativityResponse.txt EDDSDBOPASSWORD-D=my/"password

### <span id="page-4-1"></span>**1.4.2 Optional installer inputs**

You can edit the Install.bat file in a text editor to alter the default behavior of the Relativity installer. There are four optional inputs:

**Dry Run** - This configuration only runs validations and doesn't perform a full installation. Dry run is quick way to determine whether an installation will fail due to a misconfigured environment or response file. It's also useful in debugging scenarios where a validator is failing; instead of running the full installation process, you can run a dry run, determine if the issue is fixed, and then run the installation.

```
start /wait "" "9.2.159.3 Relativity.exe" /log InstallLog.txt /re-
sponsefilepath=RelativityResponse.txt /dryrun
```
**Skip Validations** - This configuration skips validations in the bundle. The validations still run during MSI execution.

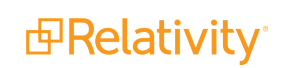

```
start /wait "" "9.2.159.3 Relativity.exe" /log InstallLog.txt /re-
sponsefilepath=RelativityResponse.txt /skipvalidations
```
**Uninstall** - This configuration uninstalls Relativity, but you can also accomplish the same task through the Windows Control Panel in the Add or Remove Programs list.

```
start /wait "" "9.2.159.3 Relativity.exe" /log InstallLog.txt /re-
sponsefilepath=RelativityResponse.txt /uninstall
```
**Repair** - This configuration repairs a failed installation.

```
start /wait "" "9.2.159.3 Relativity.exe" /log InstallLog.txt /re-
sponsefilepath=RelativityResponse.txt /repair
```
### <span id="page-5-0"></span>**1.4.3 Using PowerShell script**

An alternative installation method to using the Install.bat file is available in the form of a sample Windows PowerShell script. You can obtain a sample PowerShell batch script from your Relativity support representative. It contains default values for the various installer processes you can modify in a text editor according to your preferences. The sample script contains custom logic for basic input prompting, parsing, and status indication. The sample file is intended to be an example of a script that uses custom logic to drive the different installer behaviors. For example, the script prompts you to enter the location of the installer executable, but the script also contains default editable values for the RelativityResponse.txt file and log file locations. It displays any errors that occur and the last line in the most recent log file. You can execute it from a PowerShell prompt and pass options in, like the location of the installer executable or the installer mode.

### <span id="page-5-1"></span>**1.5 Primary SQL Server installation**

The master database called the EDDS resides on the primary SQL Server. You must first install the primary SQL database server.

After you install the primary SQL Server, you can run the distributed database server. Next, install the Relativity service bus. You can then run the agent and web server installations in parallel.

Open the **RelativityResponse.txt** file in a text editor and edit the parameters as follows to install Relativity on the machine that serves the role of the primary SQL Server:

#### **1.5.0.1 Feature selection**

**n INSTALLPRIMARYDATABASE** - Set this value to one.

INSTALLPRIMARYDATABASE=1

**INSTALLDISTRIBUTEDDATABASE** - Verify that this value is set to zero. You can't store the distributed database on the same machine as the primary database.

INSTALLDISTRIBUTEDDATABASE=0

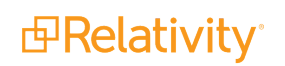

#### **1.5.0.2 Primary database properties**

**DEFAULTFILEREPOSITORY** - Enter the default file repository. This path must be a shared folder to which both the user running the installer and the Relativity Service Account have read and write permissions.

DEFAULTFILEREPOSITORY=\\yourmachine\FileShare

**EDDSFILESHARE** - Enter the EDDS fileshare path. This path must be a shared folder to which both the user running the installer and the Relativity Service Account have read and write permissions.

EDDSFILESHARE=\\yourmachine\Fileshare

**CACHELOCATION** - Enter a valid UNC path for the viewer cache location. The user running the installation and the Relativity Service Account must have read and writer permissions to this path. The installer only uses this value on a new installation of Relativity. It ignores this setting during an upgrade. This parameter is available in Relativity 9.5.292.12 and above. Use the following format for this path to avoid any errors during installation:

CACHELOCATION=\\yourmachine\ViewerCache

If you don't specify a value, then it defaults to the DEFAULTFILEREPOSITORY setting as follows:

\\<DEFAULTFILEREPOSITORY>\cache

**DISEARCHINDEXPATH** - Enter the dtSearch index path location. This path must be a shared folder to which both the user running the installer and the Relativity Service Account have read and write permissions.

DTSEARCHINDEXPATH=\\yourmachine\dtSearch

**RELATIVITYINSTANCENAME** - Enter the Relativity instance name.

RELATIVITYINSTANCENAME=My Relativity Instance

**ADMIN\_EMAIL** - Enter the email address that you want to use for the default Relativity admin account. If you don't specify an email address, the installer uses the default value of relativity.admin@relativity.com. This parameter is available for 9.5.342.116 and above.

ADMIN\_EMAIL=relativity.admin@relativity.com

**SERVICEACCOUNT\_EMAIL** - Enter the email address that you want to use for the default Relativity service account. If you don't specify an email address, the installer uses the default value of serviceaccount@relativity.com. This parameter is available for 9.5.342.116 and above.

SERVICEACCOUNT\_EMAIL=serviceaccount@relativity.com

**Note:** Use different email addresses for the ADMIN\_EMAIL and SERVICEACCOUNT\_EMAIL parameters. If you use the same email address for both parameters, the installation fails.

**ADMIN\_PASSWORD** - Enter the password that you want to use for the default Relativity admin account. This parameter is available for 9.5.342.116 and above.

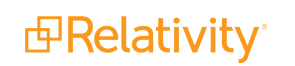

ADMIN\_PASSWORD=myPassword

**BUDING SERVICEACCOUNT\_PASSWORD** - Enter the password that you want to use for the default Relativity service account. This parameter is available for 9.5.342.116 and above.

SERVICEACCOUNT\_PASSWORD=myPassword

**Note:** To change the ADMIN\_PASSWORD or SERVICEACCOUNT\_PASSWORD password, you must also update the associated email address. If you enter a new password but don't update the email address, then new password is ignored. For example, if you use an existing or default email address, then the password remains unchanged. However, you can change the email addresses for the admin and service accounts without updating the password.

#### **1.5.0.3 Common database properties**

We recommend that the following database paths are local to the SQL Server and accessible. However, we also support UNC paths on SQL Server 2012 and above.

**DATABASEBACKUPDIR** - Enter the database backup directory.

DATABASEBACKUPDIR=C:\Backup

**EDFDIR** - Enter the LDF directory.

LDFDIR=C:\Logs

**n MDFDIR** - Enter the MDF directory.

MDFDIR=C:\Data

**FULLTEXTDIR** - Enter the full text directory.

FULLTEXTDIR=C:\FullText

Save your edits to the **RelativityResponse.txt** file, and launch the **Install.bat** file to proceed with the installation.

A sample RelativityResponse.txt file for a primary SQL database installation using Windows authentication looks like this:

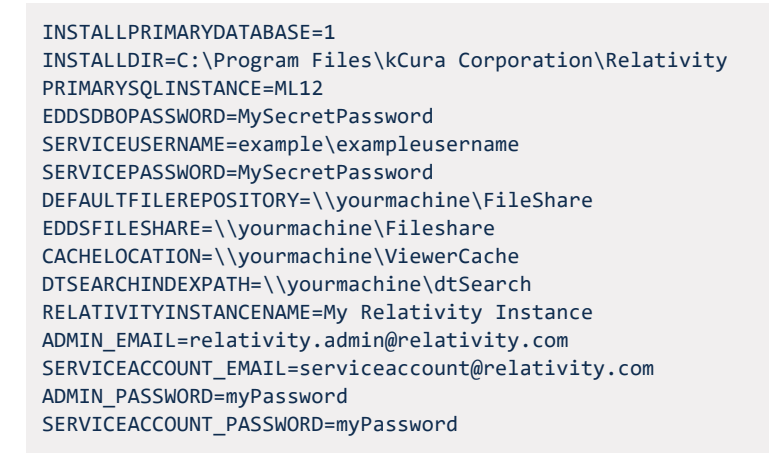

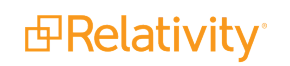

DATABASEBACKUPDIR=C:\Backup LDFDIR=C:\Logs MDFDIR=C:\Data FULLTEXTDIR=C:\FullText USEWINAUTH=1

**Note:** Every line in the RelativityResponse.txt file that starts with ### is a comment and meant to provide instruction.

### <span id="page-8-0"></span>**1.6 Distributed SQL Server installation**

A distributed SQL server environment has two or more SQL instances linked together. When creating a new Relativity workspace, you can choose any of the SQL servers to house the database. This helps to spread the load of active workspaces across multiple servers.

If your Relativity environment uses a distributed SQL Server, then you need to run the installer on a machine other than the one that hosts the primary SQL database. You must install the primary SQL Server before you install a distributed server. You can then install the distributed database server in parallel with the web and agent servers. Make sure that you review the steps for database server setup on the Preinstallation page.

To set up a distributed SQL server, ensure the following:

- **n** There is already a primary SQL server with Relativity installed.
- Your environment has at least two or more SQL servers running Windows Server 2008 R2 or 2012 R2 and SQL Server 2012, 2014, or 2016.

### <span id="page-8-1"></span>**1.6.1 Creating linked servers**

Each SQL server in the Relativity instance that will be distributed must have a linked server entry for every other SQL Server. For example, if there will be four distributed SQL Servers, each SQL Server must have a linked server entry for the other three SQL Servers in the sys.servers table.

To check for any existing linked servers, execute the script below from each SQL Server:

select \* from sys.servers

On each server to be linked, run the following scripts:

**Note:** The **remoteServerName** is the name of the SQL server you want to link to.

```
sp_addlinkedserver 'remoteServerName'
exec sp_serveroption @server='remoteServerName', @optname='rpc', @optvalue='true'
exec sp_serveroption @server='remoteServerName', @optname='rpc out', @optvalue='true'
exec sp_addlinkedsrvlogin @rmtsrvname = N'remoteServerName', @locallogin = NULL , @useself = N'True'
```
The following screenshot provides an example of running the above script from the Master SQL Server:

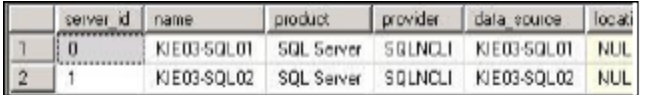

The following screenshot provides an example of running the same script on the Distributed Servers in the same environment:

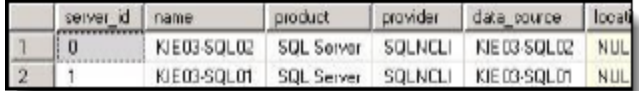

### <span id="page-9-0"></span>**1.6.2 Distributed SQL Server installation**

Open the **RelativityResponse.txt** file in a text editor and edit the parameters as follows to install Relativity on the machine that serves the role of the distributed SQL Server:

#### **1.6.2.1 Feature selection**

**INSTALLPRIMARYDATABASE** - Set this value to zero. You can't store the distributed database on the same machine as the primary database.

INSTALLPRIMARYDATABASE=0

**n INSTALLDISTRIBUTEDDATABASE** - Set this value to one.

INSTALLDISTRIBUTEDDATABASE=1

#### **1.6.2.2 Common properties**

**INSTALLDIR** - Enter the installation directory. This is the target directory for all files related to the local installation. This path must be local to the machine and accessible by the server. You must use ASCII characters for this path.

INSTALLDIR=C:\Program Files\kCura Corporation\Relativity

**PRIMARYSQLINSTANCE** - Enter the primary SQL instance. If you are installing to a cluster, specify the cluster and instance name. If you are installing to a named instance, specify the server and instance name. All features require this input.

PRIMARYSQLINSTANCE=ML12

**EDDSDBOPASSWORD** - Enter the EDDSDBO password.

EDDSDBOPASSWORD=MySecretPassword

**SERVICEUSERNAME** - Enter the service username. The Windows login must already exist.

SERVICEUSERNAME=example\exampleusername

**EXECTED SERVICEPASSWORD** - Enter the Service password.

SERVICEPASSWORD=MySecretPassword

**USEWINAUTH** - Set this to 1 to use Windows authentication for the SQL Server.

USEWINAUTH=1

*d*Relativity®

**Note:** If the **USEWINAUTH** value is set to one, then the user running the installer must be a SQL sysadmin, and any values entered for **SQLUSERNAME** and **SQLPASSWORD** are ignored.

**SQLUSERNAME** - Enter the SQL username to use SQL Server login authentication.

SQLUSERNAME=mySqlUserName

**Note:** This value is ignored if **USEWINAUTH** is set to one.

**SQLPASSWORD** - Enter the SQL password to use SQL Server login authentication.

SQLPASSWORD=myPassword

**Note:** This value is ignored if **USEWINAUTH** is set to one.

#### **1.6.2.3 Distributed database properties**

**DISTRIBUTEDSQLINSTANCE** - Enter the Distributed SQL instance. You can't store the distributed database on the same machine as the primary SQL Server.

DISTRIBUTEDSQLINSTANCE=ML14

#### **1.6.2.4 Common database properties**

We recommend that the following database paths are local to the SQL Server and accessible. However, we also support UNC paths on SQL Server 2012 and above.

**DATABASEBACKUPDIR** - Enter the database backup directory.

DATABASEBACKUPDIR=C:\Backup

**EDFDIR** - Enter the LDF directory.

LDFDIR=C:\Logs

**n MDFDIR** - Enter the MDF directory.

MDFDIR=C:\Data

**FULLTEXTDIR** - Enter the full text directory.

FULLTEXTDIR=C:\FullText

Save your edits to the **RelativityResponse.txt** file, and then launch the **Install.bat** file to proceed with the installation.

A sample response file for a distributed SQL database installation using Windows authentication looks like this:

```
INSTALLDISTRIBUTEDDATABASE=1
INSTALLDIR=C:\Program Files\kCura Corporation\Relativity
PRIMARYSQLINSTANCE=ML12
```
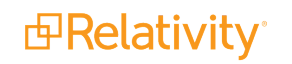

EDDSDBOPASSWORD=MySecretPassword SERVICEUSERNAME=example\exampleusername SERVICEPASSWORD=MySecretPassword DISTRIBUTEDSQLINSTANCE=ML14 DATABASEBACKUPDIR=C:\Backup LDFDIR=C:\Logs MDFDIR=C:\Data FULLTEXTDIR=C:\FullText USEWINAUTH=1

**Note:** Every line in the RelativityResponse.txt file that starts with ### is a comment and meant to provide instruction.

### <span id="page-11-0"></span>**1.7 Relativity service bus installation**

Relativity requires RabbitMQ or Service Bus for Windows Server. Depending on the message broker you have installed, complete the following steps:

#### Service Bus for Windows Server

You must include the Relativity service bus server as a node in the Service Bus for Windows Server farm. The Relativity installer saves information about the farm to the primary SQL Server database. It also performs setup tasks on farm, so that Relativity can connect to the service bus. For information about prerequisites, see the Pre-Installation guide. If you're re-purposing a worker as a conversion agent, seeConfiguring your conversion agents in the upgrade guide.

Open the **RelativityResponse.txt** file in a text editor and edit the parameters as follows to install Relativity on the machine that serves the role of the service bus server:

#### **1.7.0.1 Feature selection**

**INSTALLSERVICEBUS** - Set this value to one to install the Relativity service bus.

INSTALLSERVICEBUS=1

#### **Notes:**

- $\circ$  If the service bus server is already installed on this machine and the INSTALLSERVICEBUS property is set to zero, the installer removes the previously existing service bus server.
- o When using Service Bus for Windows Server, the Relativity Installer with the INSTALLSERVICEBUS=1 feature selection must be run on a server that is hosting Service Bus for Windows Server.

#### **1.7.0.2 Common properties**

**Note:** The following non-alpha-numeric characters are not allowed in passwords: \, ", <, >.

**INSTALLDIR** - Enter the installation directory. This is the target directory for all files related to the local installation. This path must be local to the machine and accessible by the server. You must use ASCII characters for this path.

INSTALLDIR=C:\Program Files\kCura Corporation\Relativity

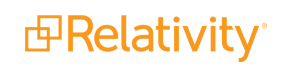

**PRIMARYSQLINSTANCE** - Enter the primary SQL instance. If you are installing to a cluster, specify the cluster and instance name. If you are installing to a named instance, specify the server and instance name. All features require this input.

PRIMARYSQLINSTANCE=ML12

**EDDSDBOPASSWORD** - Enter the EDDSDBO password.

EDDSDBOPASSWORD=MySecretPassword

**SERVICEUSERNAME** - Enter the service username. The Windows login must already exist.

SERVICEUSERNAME=example\exampleusername

**BUDERVICEPASSWORD** - Enter the service password.

SERVICEPASSWORD=MySecretPassword

**USEWINAUTH** - Set this to one to use Windows authentication for the SQL Server.

USEWINAUTH=1

**Note:** If the **USEWINAUTH** value is set to one, then the user running the installer must be a SQL sysadmin, and any values entered for **SQLUSERNAME** and **SQLPASSWORD** are ignored.

**SQLUSERNAME** - Enter the SQL username to use SQL Server login authentication.

SQLUSERNAME=mySqlUserName

**Note:** This value is ignored if **USEWINAUTH** is set to one.

**SQLPASSWORD** - Enter the SQL password to use SQL Server login authentication.

SQLPASSWORD=myPassword

**Note:** This value is ignored if **USEWINAUTH** is set to one.

**EXPICEBUSPROVIDER** - If applicable, enter **Windows** when using Service Bus for Windows Server as your message broker. The value defaults to Windows.

SERVICEBUSPROVIDER=Windows

Save your edits to the **RelativityResponse.txt** file, and launch the **Install.bat** file to proceed with the installation.

**Note:** The values in the Service Bus section of the response file DO NOT need to be filled out when using Service Bus for Windows Server.

A sample response file for a service bus only installation looks like this:

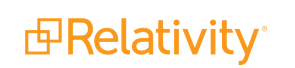

```
INSTALLSERVICEBUS=1
INSTALLDIR=C:\Program Files\kCura Corporation\Relativity
PRIMARYSQLINSTANCE=ML12
EDDSDBOPASSWORD=MySecretPassword
SERVICEUSERNAME=example\exampleusername
SERVICEPASSWORD=MySecretPassword
USEWINAUTH=1
SERVICEBUSPROVIDER=Windows
```
**Note:** Every line in the RelativityResponse.txt file that starts with ### is a comment and meant to provide instruction.

### <span id="page-13-0"></span>**1.7.1 Troubleshooting the service bus installation**

Use the following information to troubleshoot issues that may occur during the service bus installation:

- In the RelativityResponse.txt file, ensure that you set the **INSTALLSERVICEBUS** property to 1 before you run the installer.
- Verify that the following instance settings contain the correct values:
	- o ServiceBusFullyQualifiedDomainName
	- o ServiceBusHttpPort
	- o ServiceBusTcpPort

**Note:** For more information, see the Instance Setting guide.

**Note:** For general troubleshooting information, see the Relativity Service Bus guide.

#### RabbitMQ

When using RabbitMQ as your chosen message broker, RabbitMQ must be installed and configured prior to running the Relativity Installer. For information, see the Pre-Installation guide.

Open the **RelativityResponse.txt** file in a text editor and edit the parameters as follows to install Relativity on the machine that serves the role of the service bus server:

#### **1.7.1.1 Feature selection**

**INSTALLSERVICEBUS** - Set this value to one to install the Relativity service bus.

INSTALLSERVICEBUS=1

#### **Notes:**

- o If the service bus server is already installed on this machine and the INSTALLSERVICEBUS property is set to zero, the installer removes the previously existing service bus server.
- When using RabbitMQ, the Relativity Installer with the INSTALLSERVICEBUS=1 feature selection can be run on any server with network connectivity to both the Primary SQL Server and the RabbitMQ server / cluster.

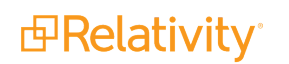

#### **1.7.1.2 Common properties**

**Note:** The following non-alpha-numeric characters are not allowed in passwords: \, ", <, >.

**INSTALLDIR** - Enter the installation directory. This is the target directory for all files related to the local installation. This path must be local to the machine and accessible by the server. You must use ASCII characters for this path.

INSTALLDIR=C:\Program Files\kCura Corporation\Relativity

**PRIMARYSQLINSTANCE** - Enter the primary SQL instance. If you are installing to a cluster, specify the cluster and instance name. If you are installing to a named instance, specify the server and instance name. All features require this input.

PRIMARYSQLINSTANCE=ML12

**EDDSDBOPASSWORD** - Enter the EDDSDBO password.

EDDSDBOPASSWORD=MySecretPassword

**SERVICEUSERNAME** - Enter the service username. The Windows login must already exist.

SERVICEUSERNAME=example\exampleusername

**BUDERVICEPASSWORD** - Enter the service password.

SERVICEPASSWORD=MySecretPassword

**USEWINAUTH** - Set this to one to use Windows authentication for the SQL Server.

USEWINAUTH=1

**Note:** If the **USEWINAUTH** value is set to one, then the user running the installer must be a SQL sysadmin, and any values entered for **SQLUSERNAME** and **SQLPASSWORD** are ignored.

**SQLUSERNAME** - Enter the SQL username to use SQL Server login authentication.

SQLUSERNAME=mySqlUserName

**Note:** This value is ignored if **USEWINAUTH** is set to one.

**SQLPASSWORD** - Enter the SQL password to use SQL Server login authentication.

SQLPASSWORD=myPassword

**Note:** This value is ignored if **USEWINAUTH** is set to one.

n **SERVICEBUSPROVIDER** - Enter **RabbitMQ** when using RabbitMQ as your message broker

SERVICEBUSPROVIDER=RabbitMQ

*d*Relativity®

**SERVERFQDN** - Enter the fully qualified domain name of your message broker.

SERVERFQDN=myRabbitMQFQDN

**SHAREDACCESSKEY** - Enter the password Relativity will use when connecting.

SHAREDACCESSKEY=myRabbitMQPassword

**SHAREDACCESSKEYNAME** - Enter the username Relativity will use when connecting.

SHAREDACCESSKEYNAME=myRabbitMQUserName

**Note:** This value is case sensitive.

**ERVICENAMESPACE** - Enter the virtual host Relativity will use.

SERVICENAMESPACE=Relativity

**Note:** This value is case sensitive.

**TLSENABLED** - Set this to zero if RabbitMQ is not configured for TLS, and set this to one if RabbitMQ is configured for TLS.

TLSENABLED=1

Save your edits to the **RelativityResponse.txt** file, and launch the **Install.bat** file to proceed with the installation.

A sample response file for a service bus only installation looks like this:

```
INSTALLSERVICEBUS=1
INSTALLDIR=C:\Program Files\kCura Corporation\Relativity
PRIMARYSQLINSTANCE=ML12
EDDSDBOPASSWORD=MySecretPassword
SERVICEUSERNAME=example\exampleusername
SERVICEPASSWORD=MySecretPassword
USEWINAUTH=1
SERVICEBUSPROVIDER=RabbitMQ
SERVERFQDN=myRabbitMQFQDN
SHAREDACCESSKEY=myRabbitMQPassword
SHAREDACCESSKEYNAME=myRabbitMQUserName
SERVICENAMESPACE=Relativity
TLSENABLED=1
```
**Note:** Every line in the RelativityResponse.txt file that starts with ### is a comment and meant to provide instruction.

### <span id="page-15-0"></span>**1.7.2 Troubleshooting the service bus installation**

For more information to troubleshoot issues that may occur during the service bus installation, see the Service Bus Guide.

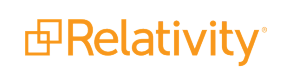

### <span id="page-16-0"></span>**1.7.3 ServiceBusFullyQualifiedDomainName instance setting**

The Relativity installer populates the ServiceBusFullyQualifiedDomainName instance setting according to the following rules during a new installation:

- When using Service Bus for Windows Server, if the FarmDNS property for the service bus farm has a value, then the installer sets the ServiceBusFullyQualifiedDomainName instance setting to this value.
- When using Service Bus for Windows Server, if the FarmDNS property doesn't have a value, then the installer sets the ServiceBusFullyQualifiedDomainName instance setting to a semi-colon delimited list of all hosts in the farm.
- When using RabbitMQ, ServiceBusFullyQualifiedDomainName specifies the fully-qualified domain name for the machine or load balancer where Relativity can reach the environment's cluster. The Relativity installer automatically sets this value during an installation or upgrade based on the inputs in the RelativityResponse.txt file.

**Note:** The semi-colon delimited list is not supported for RabbitMQ.

<span id="page-16-1"></span>For more information, see Instance Setting guide.

### **1.8 Web server installation**

The web server hosts Relativity and its services, such as the Services and Web APIs. First, you upgrade the primary SQL Server, and install or upgrade the Relativity service bus. You can then run the web, agent, and distributed database server installations in parallel. The following settings assume that the web server resides on a machine that doesn't host the primary or distributed databases.

**Note:** When you install Relativity, it is configured to use HTTPS by default. If you decided not to use HTTPS in your environment, you must set the CookieSecure instance setting to **False** before logging in to Relativity, or you receive an error message. For more information, see Instance setting on the Relativity 10.1 Documentation site. If you later decide to use HTTPS in your environment, you can find information about how to set up this functionality in the section called *Configuring SSL on a web server* on the Pre-installation page.

Open the **RelativityResponse.txt** file in a text editor and edit the parameters as follows to install Relativity on the machine that serves the role of the web server:

#### **1.8.0.1 Feature selection**

**NINGTALLWEB** - Set this value to one.

INSTALLWEB=1

**Note:** If the web server is already installed on this machine and the above value is set to zero, the installer removes the previously existing web server.

#### **1.8.0.2 Common properties**

**Note:** The following non-alpha-numeric characters are not allowed in passwords: \, ", <, >.

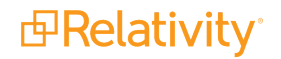

**n INSTALLDIR** - Enter the installation directory. This is the target directory for all files related to the local installation. This path must be local to the machine and accessible by the server. You must use ASCII characters for this path.

INSTALLDIR=C:\Program Files\kCura Corporation\Relativity

**PRIMARYSQLINSTANCE** - Enter the primary SQL instance. If you are installing to a cluster, specify the cluster and instance name. If you are installing to a named instance, specify the server and instance name. All features require this input.

PRIMARYSQLINSTANCE=ML12

**EDDSDBOPASSWORD** - Enter the EDDSDBO password.

EDDSDBOPASSWORD=MySecretPassword

**SERVICEUSERNAME** - Enter the service username. The Windows login must already exist.

SERVICEUSERNAME=example\exampleusername

**EXECTED SERVICEPASSWORD** - Enter the service password.

SERVICEPASSWORD=MySecretPassword

**USEWINAUTH** - Set this to one to use Windows authentication for the SQL Server.

USEWINAUTH=1

**Note:** If the **USEWINAUTH** value is set to one, then the user running the installer must be a SQL sysadmin, and any values entered for **SQLUSERNAME** and **SQLPASSWORD** are ignored.

**SQLUSERNAME** - Enter the SQL username to use SQL Server login authentication.

SQLUSERNAME=mySqlUserName

**Note:** This value is ignored if **USEWINAUTH** is set to one.

**SQLPASSWORD** - Enter the SQL password to use SQL Server login authentication.

SQLPASSWORD=myPassword

**Note:** This value is ignored if **USEWINAUTH** is set to one.

#### **1.8.0.3 Web properties**

**ENABLEWINAUTH** - Set this property to 1 to enable Integrated Authentication for your Relativity instance. It updates IIS configuration and sets the value of the UseWindowsAuthentication instance setting to True.

ENABLEWINAUTH=1

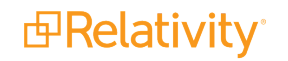

**Note:** After Integrated Authentication is enabled by the installer, you must configure it for individual Relativity users.

Save your edits to the **RelativityResponse.txt** file, and launch the **Install.bat** file to proceed with the installation.

A sample RelativityResponse.txt file for a web only installation looks like this:

```
INSTALLWEB=1
INSTALLDIR=C:\Program Files\kCura Corporation\Relativity
PRIMARYSQLINSTANCE=ML12
EDDSDBOPASSWORD=MySecretPassword
SERVICEUSERNAME=example\exampleusername
SERVICEPASSWORD=MySecretPassword
USEWINAUTH=1
ENABLEWINAUTH=1
```
**Note:** Every line in the RelativityResponse.txt file that starts with ### is a comment and meant to provide instruction.

# <span id="page-18-0"></span>**1.9 Verifying the machine key settings on the IIS**

When setting up the IIS for a Relativity installation, you need to verify that the machine keys are configured to use the appropriate methods for the encryption and decryption of forms authentication data.

Use these steps to set the machine key for the IIS:

- 1. Open the IIS Manager.
- 2. Highlight your Relativity website to display configuration options in the Feature View on the IIS dashboard.
- 3. Double-click the **Machine Key** icon.
- 4. Update the following fields for your version of Windows server:
	- n **Windows Server 2008 R2** select **SHA1** for the **Encryption method** and **AES** for the **Decryption method**.

**Note:** You could also select Auto for the Decryption method, but we recommend setting it to AES.

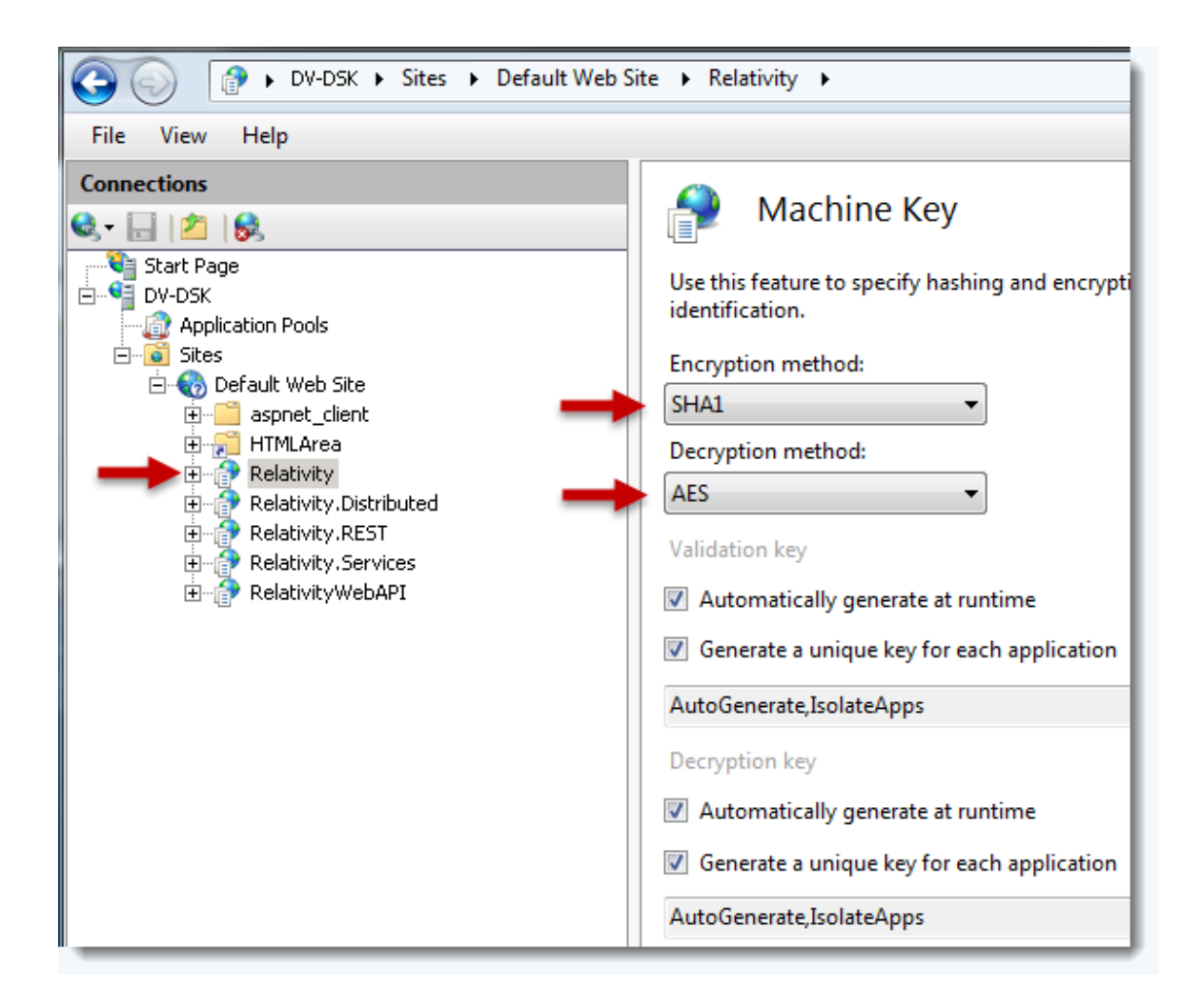

n **Windows Server 2012 R2** - select **SHA1** for the **Validation method** and **AES** for the **Encryption method**.

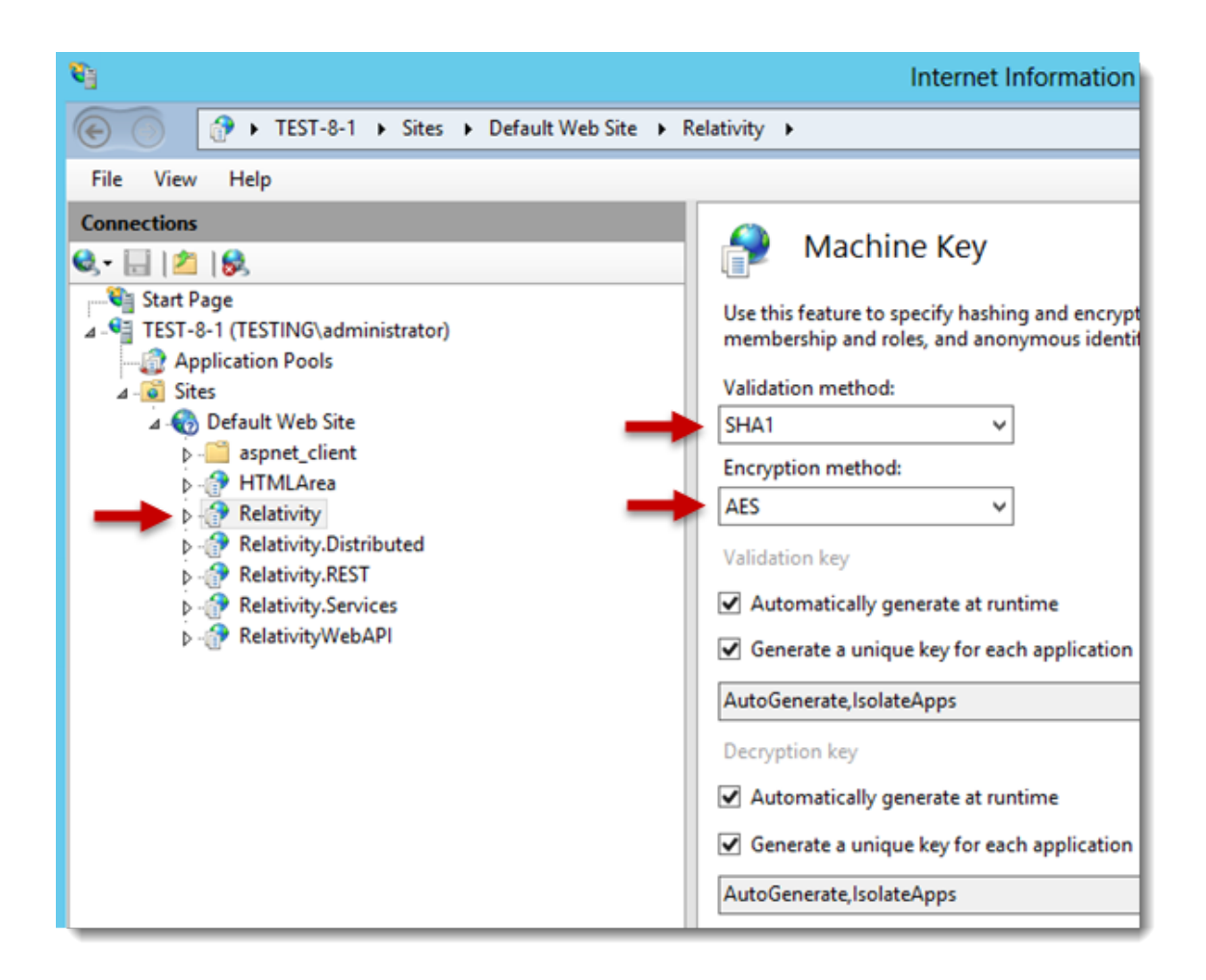

<span id="page-20-0"></span>5. Save your changes.

# **1.10 Agent installation**

The agent server runs background processes for Relativity, such as those used for imaging, branding, and others. First, you upgrade the primary SQL Server, and install or upgrade the Relativity service bus. You can then run the web, agent, and distributed database server installations in parallel.

**Note:** To ensure that Relativity functions properly, confirm that agents can connect to a valid Services API endpoint. Configuring your Agent service to utilize the self-hosted Services API endpoint requires minimal configuration and results in better performance. For more information, see Testing the Services API configuration on the Relativity 10.1 Developers site.

The following settings assume that the same machine does not host the agent server that hosts the primary or distributed SQL database servers.

Open the **RelativityResponse.txt** file in a text editor and edit the parameters as follows to install Relativity on the machine that serves the role of the agent server:

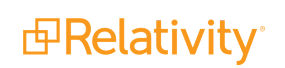

#### **1.10.0.1 Feature selection**

**NISTALLAGENTS** - Set this value to one.

INSTALLAGENTS=1

**Note:** This value only effects first time installations. The setting is ignored by all subsequent upgrades.

#### **1.10.0.2 Common properties**

**Note:** The following non-alpha-numeric characters are not allowed in passwords: \, ", <, >.

**INSTALLDIR** - Enter the installation directory. This is the target directory for all files related to the local installation. This path must be local to the machine and accessible by the server. You must use ASCII characters for this path.

INSTALLDIR=C:\Program Files\kCura Corporation\Relativity

**PRIMARYSQLINSTANCE** - Enter the primary SQL instance. If you are installing to a cluster, specify the cluster and instance name. If you are installing to a named instance, specify the server and instance name. All features require this input.

PRIMARYSQLINSTANCE=ML12

**EDDSDBOPASSWORD** - Enter the EDDSDBO password.

EDDSDBOPASSWORD=MySecretPassword

**SERVICEUSERNAME** - Enter the service username. The Windows login must already exist.

SERVICEUSERNAME=example\exampleusername

**BUDER SERVICEPASSWORD** - Enter the service password.

SERVICEPASSWORD=MySecretPassword

**USEWINAUTH** - Set this to one to use Windows authentication for the SQL Server.

USEWINAUTH=1

**Note:** If the **USEWINAUTH** value is set to one, then the user running the installer must be a SQL sysadmin, and any values entered for **SQLUSERNAME** and **SQLPASSWORD** are ignored.

**SQLUSERNAME** - Enter the SQL username to use SQL Server login authentication.

SQLUSERNAME=mySqlUserName

**Note:** This value is ignored if **USEWINAUTH** is set to one.

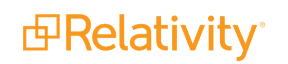

**SQLPASSWORD** - Enter the SQL password to use SQL Server login authentication.

SQLPASSWORD=myPassword

**Note:** This value is ignored if **USEWINAUTH** is set to one.

#### **1.10.0.3 Agent properties**

**DEFAULTAGENTS** - Set this value to one.

DEFAULTAGENTS=1

Save your edits to the **RelativityResponse.txt** file, and launch the **Install.bat** file to proceed with the installation.

A sample RelativityResponse.txt file for a agents only installation looks like this:

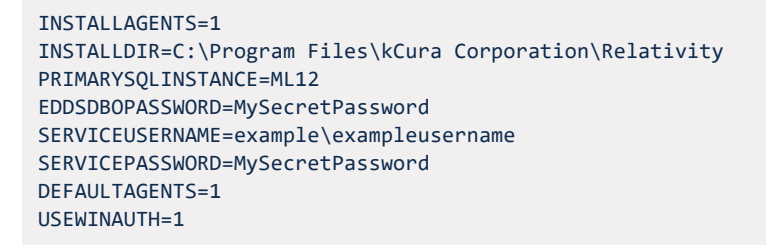

**Note:** Every line in the RelativityResponse.txt file that starts with ### is a comment and meant to provide instruction.

### <span id="page-22-0"></span>**1.11 Install the worker manager server**

After completing the Relativity installation, you must install the worker manager server. For more information, see the following pages on the Relativity 10.1 Documentation site:

- Worker manager server pre-installation steps
- **n** Installing the worker manager server

### <span id="page-22-1"></span>**1.12 Configuring an SMTP Server**

You can configure your SMTP server to relay messages from Relativity agent and web servers. You need to configure your SMTP server so that it can send email messages outside of your domain with encrypted attachments. In addition, you must update specific instance setting values on the Instance setting table in the EDDS database.

Use this procedure to configure your SMTP server:

- 1. To enable SMTP communication, verify that **port 25** is open on your Relativity agent and web servers. Also, verify that it is configured to allow relaying.
- 2. Use the **kCura.Notification.WinForm utility** to verify that SMTP relay works properly. Click here to download this utility, extract it, and run it in your environment.

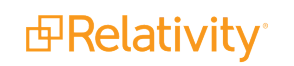

- 3. Log in to Relativity as a system admin.
- 4. Click the **Relativity Script Library** tab to display a list of Relativity scripts.
- 5. Click **New Relativity Script**.
- 6. Copy and paste the following code in the **Script Body** box. This script outputs a list of instance settings and their current settings.

```
SELECT *
FROM eddsdbo.[Configuration]
WHERE Name IN
('SMTPServer','Account','Instance','EnvironmentName','EmailFrom','EmailTo','CaseStatisticsNotificat-
ionList')
```
Your code should look similar to this screen shot:

```
Script Body
 <script>
    <name>Billing Config Check</name>
    <description>This script will return the values of the required fields in the Configuration table to
   setup SMTP and auto-billing statistics.</description>
    <category>Billing</category>
    <version>1.0</version>
    <action returns="table" timeout="300"><! [CDATA]
       SELECT *
       FROM eddsdbo. [Configuration]
       WHERE Name IN ('SMTPServer', 'Account', 'Instance', 'EnvironmentName',
          'EmailFrom', 'EmailTo', 'CaseStatisticsNotificationList')]]></action>
 </script>
```
- 7. Click **Save**.
- 8. Click **Run Script** to display a pop-up window on the details view.
- 9. Click **Run** to display a list containing the settings in your instance settings.
- 10. Select **Export to File** in the mass operation drop-down box and click **Go**. Save the file in a local directory. You can also optionally output a .csv file with these settings.

**Note:** If you have already set any of the instance settings, keep a copy of these settings in case you need to refer to it later.

- 11. Click the **Relativity SMTP Configuration** script on the **Relativity Script Library** tab, to update the instance settings.
- 12. Click **Run Script** to display a dialog where you can update the settings for your instance settings. For information about the settings on this dialog, see Relativity SMTP configuration script on the Relativity Documentation 10.1 site.
- 13. Enter your new settings in the dialog. The following table illustrates sample entries. The Account, Instance, EnvironmentName, and EmailFrom must match the values for your Relativity account.

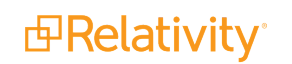

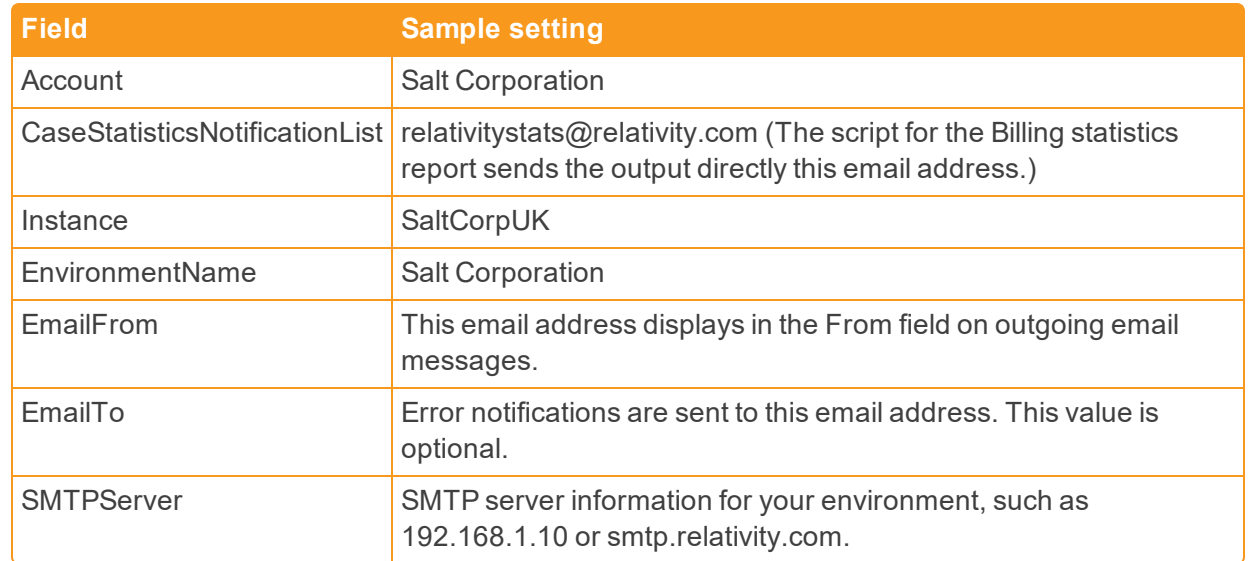

<span id="page-24-0"></span>14. Click **Run**.

# **1.13 Testing your SMTP server configuration**

You can test the configuration of your SMTP server to make sure that it has the proper settings.

Use this procedure to test your SMTP configuration:

- 1. Create a test workspace.
- 2. Build a small dtSearch index in your test workspace, and enter your email address in the Email notification recipients field.
- 3. Build the index and verify that you received an email.
- 4. Check the **Errors** tab to determine if any errors occurred from the Home tab.
- 5. Re-run this test on an email address outside of your domain.
- <span id="page-24-1"></span>6. Check the **Errors** tab to determine if any errors occurred from home.

# **1.14 Enable telemetry**

After you install Relativity, complete the steps to enable telemetry in your environment. Telemetry collects metrics for performance, usage, and billing. For more information, see Telemetry on the Relativity 10.1 Documentation site.

# <span id="page-24-2"></span>**1.15 Log files**

The Relativity installer automatically creates log files to assist in troubleshooting. There's not a set list of log file names, but all the log files save to the same directory and share the same naming scheme as the log specified in the batch script.

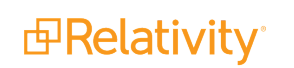

For example, the following command saves a log to the directory that the command prompt is pointing to when run:

```
start /wait Relativity.Installer.exe /log Install.log
```
The above command yields the following logs:

- **n** Install.log This is the main installer log. Check this log first when troubleshooting. The log records the error and directs you to the next log file to check. This is the only log created during a dry run.
- **n Install\_0\_<package identifier>.log** This is the log for the first package run.
- **n lnstall\_1\_<package identifier>.log** This is the log for the second package run.
- **n Install\_2\_<package identifier>.log** This is the log for the third package run.

Package identifiers might display as VCRedist2005x86, Agents, PrimaryDatabase, etc.

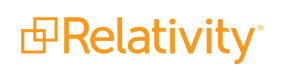

### **Proprietary Rights**

This documentation ("**Documentation**") and the software to which it relates ("**Software**") belongs to Relativity ODA LLC and/or Relativity's third party software vendors. Relativity grants written license agreements which contain restrictions. All parties accessing the Documentation or Software must: respect proprietary rights of Relativity and third parties; comply with your organization's license agreement, including but not limited to license restrictions on use, copying, modifications, reverse engineering, and derivative products; and refrain from any misuse or misappropriation of this Documentation or Software in whole or in part. The Software and Documentation is protected by the **Copyright Act of 1976**, as amended, and the Software code is protected by the **Illinois Trade Secrets Act**. Violations can involve substantial civil liabilities, exemplary damages, and criminal penalties, including fines and possible imprisonment.

**©2019. Relativity ODA LLC. All rights reserved. Relativity® is a registered trademark of Relativity ODA LLC.**

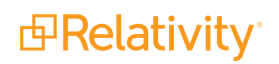